## **RECRUITING GATEWAY** How to Disposition Applicants

The hiring manager is required to disposition all applicants who applied for a position before an offer letter can be sent to the top candidate for the position. Follow these steps to complete the process.

1. Log into the employee portal, and select Recruiting Gateway from the menu on the left of your screen.

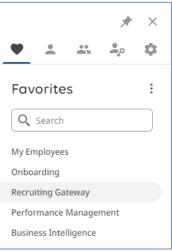

2. In the Recruiting Gateway, select Opportunities > Published. Find your job posting by entering the job title or some key words in the title in the Search field.

Click on the number of applicants that applied and a list will appear.

| Dashboard     | Published Opportunities                                 |              |                 |                                       |                |  |
|---------------|---------------------------------------------------------|--------------|-----------------|---------------------------------------|----------------|--|
|               | assistant coach                                         |              |                 |                                       | (              |  |
|               | FILTERS                                                 |              |                 |                                       | C Res          |  |
| People        | Location + Recruiter + Hiring Manager + Schedule +      |              |                 |                                       | 0              |  |
| 🕀 Add pool    |                                                         |              |                 | 72 Opportunities   0 Selected View 20 |                |  |
| <u> </u>      | Create Clone Close More Actions -                       |              |                 | A                                     | II Shared Mine |  |
|               | □ Title \$ Requisition   Locations                      | Applicants 🗢 | Recruiter \$    | Status<br>Job Boards                  | Date Posted \$ |  |
| Opportunities | Assistant Coach, Baseball (Pitching Coach)              | 16 15 new    | Vanessa Roberts | Published                             | 06/05/2022     |  |
| All           | ASSIS001876<br>Frederick, Maryland<br>401 Rosemont Ave  |              |                 | Not Posted                            |                |  |
| Published     | 401 Kosemont Ave<br>Frederick, MD 21701, USA<br>+1 more |              |                 |                                       |                |  |
|               | Assistant Coach, Softball                               | 9 9 1000     | Vanessa Roberts | Published                             | 06/02/2023     |  |
| Drafts        | ASSIS001974<br>Frederick, Maryland<br>401 Rosemont Ave  | $\smile$     |                 | int ext 3rd                           |                |  |
| Closed        | Frederick, MD 21701, USA                                |              |                 |                                       |                |  |

**3.** Scroll to the end of the row for each candidate and click the three dots in the Action column. A drop-down menu will appear. Select **Disposition** at the top of the list.

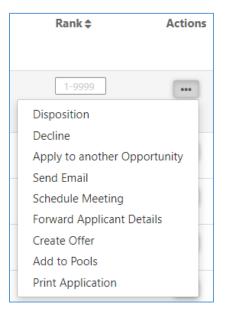

4. Complete the first 2 fields in the subsequent screen. An example of how to complete the fields is shown below.

| Move Lewis                                                                                |                      |
|-------------------------------------------------------------------------------------------|----------------------|
| * Choose recruiting step.                                                                 |                      |
| Review Resume                                                                             | ~                    |
| Choose a reason for the move.                                                             |                      |
| Candidate qualifications not in top tier                                                  | ~                    |
| Comments.                                                                                 |                      |
|                                                                                           |                      |
|                                                                                           |                      |
|                                                                                           |                      |
|                                                                                           |                      |
|                                                                                           |                      |
|                                                                                           | 4000 characters left |
| □ Mark this move as important so other recruiters can easily see it in the Notes section. |                      |
| Save Cancel                                                                               |                      |

- **5.** Click **SAVE** to complete dispositioning the applicant.
- 6. Repeat Steps 3-5 for each applicant.